# SENSEONICSEVERSENSE PLUG-IN INSTALLATIEGIDS

*Installatiestappen van Eversense Plug-in naar Accu-Chek® Smart Pix*

# Contents

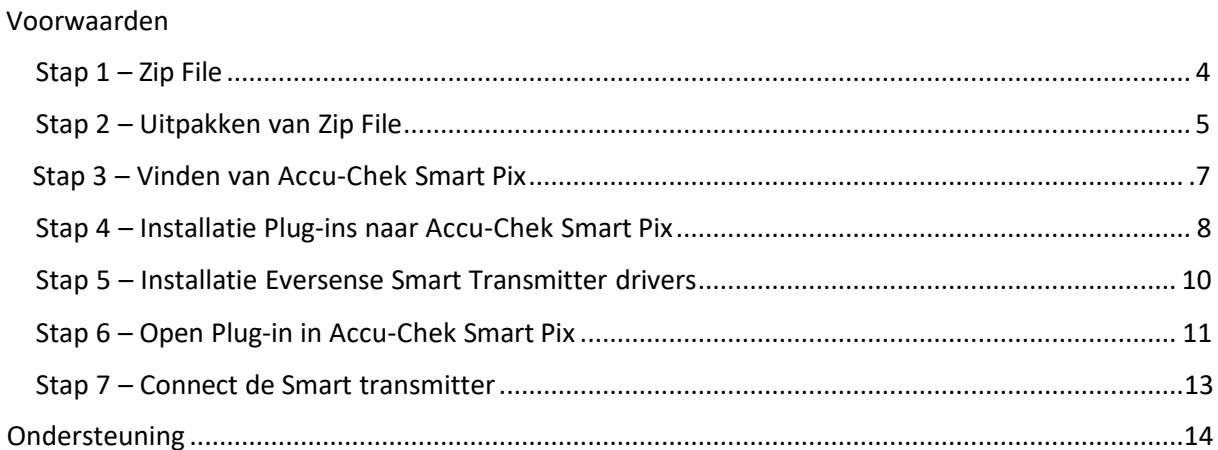

# SENSEONICS EVERSENSE PLUG-IN

De volgende stappen laten zien hoe je de Eversense Plug-in kan installeren in Accu- Chek Smart Pix Software

#### <span id="page-2-0"></span>Voorwaarden

Je hebt Accu-Chek Smart Pix software 3.0 geïnstalleerd. Administratierechten zijn nodig voor installatie. Plug-in is voor Gen2 Transmitter. Je hebt de correcte versie van Eversense Plug-in V1.2.1.

### <span id="page-2-1"></span>Stap 1 – Zip File

Zorg dat je de nieuwste en meeste recente Eversense plug-in hebt. De plug-in wordt meestal per e-mail als een zipbestand verstuurd; soms is de bestandsextensie veranderd om te voorkomen dat de e-mail cliënt deze 'afwijst'. De onderstaande afbeelding toont het bestand dat eindigt op .zzip

Klik met de rechtermuisknop op het bestand in de e-mail en selecteer *Opslaan als*.

Sla het bestand op, waar deze gemakkelijk toegankelijk is, bijv. op je bureaublad.

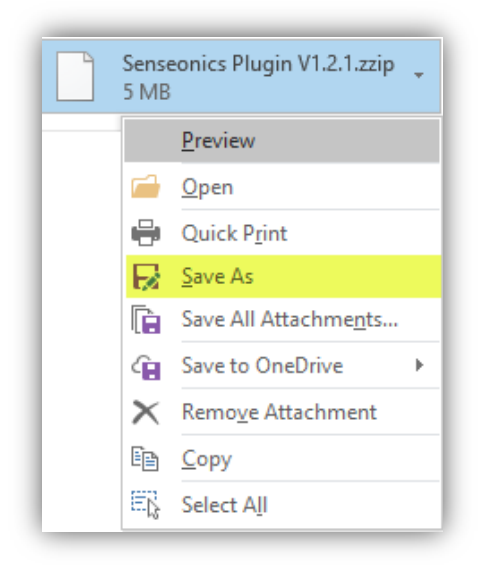

*De volgende stap is verandering van de bestandsnaam van Senseonics Plug-in V1.2.1.zzip naar Senseonics Plug-in V1.2.1.zip*

Klik met de rechtermuisknop op de opgeslagen map en selecteer *Naam wijzigen* en verander het laatste gedeelte van .zzip in .zip.

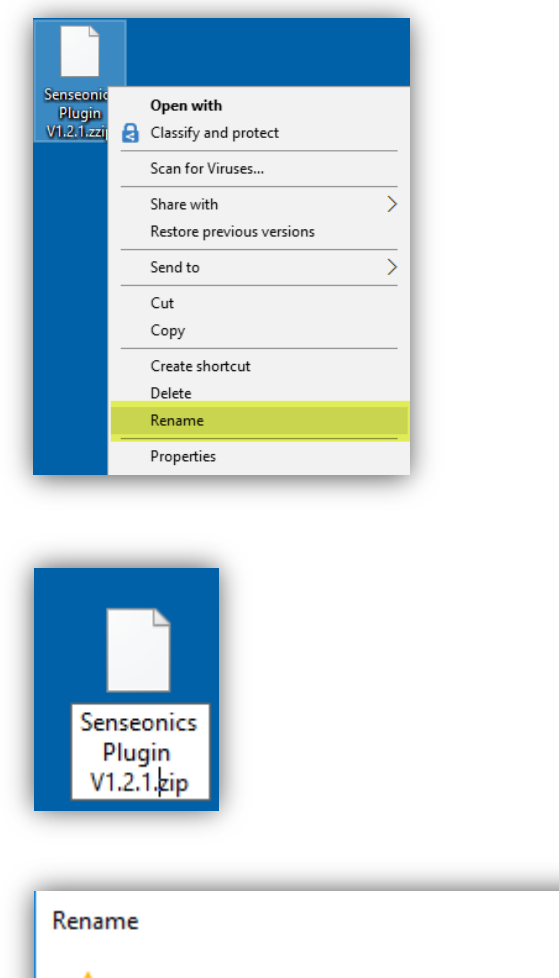

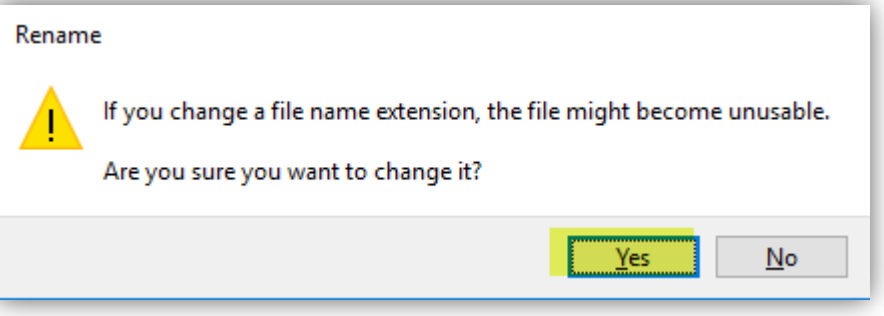

*Accepteer de waarschuwing en dan zie je een normaal zipbestand.*

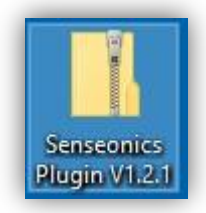

## <span id="page-4-0"></span>Stap 2 – Uitpakken van de Zip File

Nu je een goed werkend zipbestand hebt, moet je dit uitpakken. Klik met de rechtermuisknop op het bestand en zoek *Alles uitpakken*.

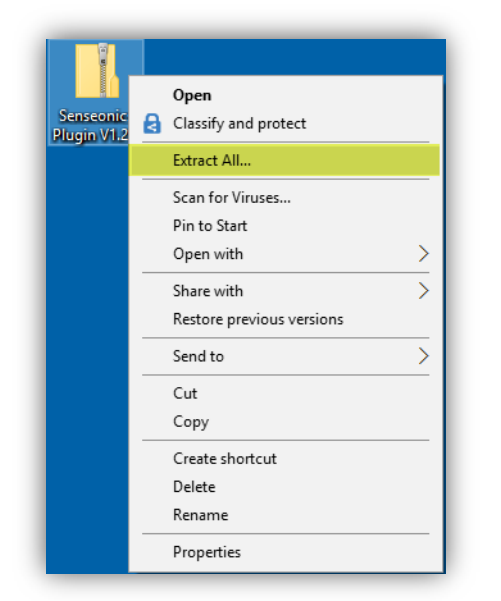

Kies de plaats waar je deze nieuwe map wilt opslaan en selecteer *Uitpakken*.

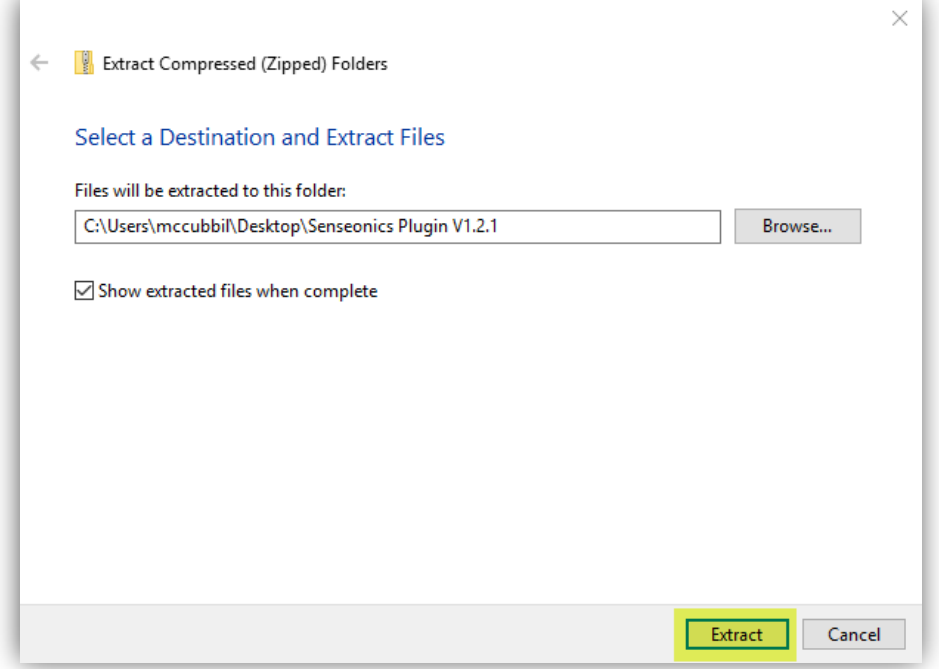

Het uitgepakte bestand wordt geopend en je ziet de 2 mappen die je nodig hebt:

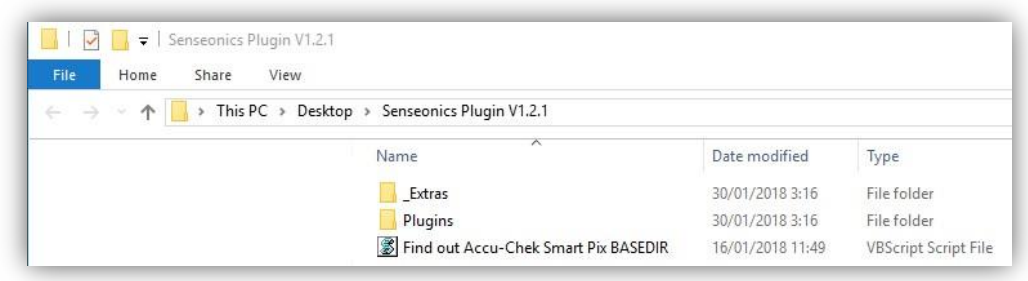

Nu heb je het originele zipbestand en de normale uitgepakte map.

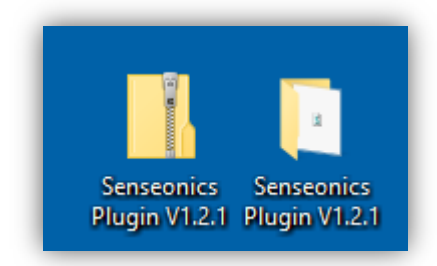

#### <span id="page-6-0"></span>Stap 3 – Vind Accu-Chek Smart Pix op de computer

Om de Eversense plug-in te installeren, moet je de oorspronkelijke Accu-Chek Smart Pix map zoeken.

In de map staat een Accu-Chek Smart Pix locator waarmee je de noodzakelijke Accu-Chek Smart Pix map en -plaats kunt vinden. Zoek naar Accu-Chek Smart Pix BASEDIR.

Zorg dat Accu-Chek Smart Pix open is en dubbelklik om de plaats weer te geven.

NB: de adreslocatie wordt automatisch weergegeven, zodat je deze kan kopiëren.

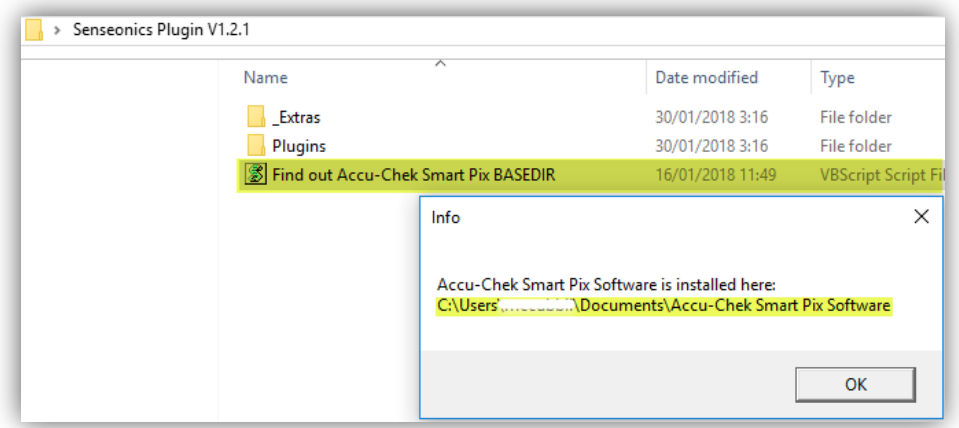

In Windows of MyComputer kan je de plaats naar de adresbalk kopiëren, nadat je in het pop- upvenster *Info* op *OK* hebt geklikt.

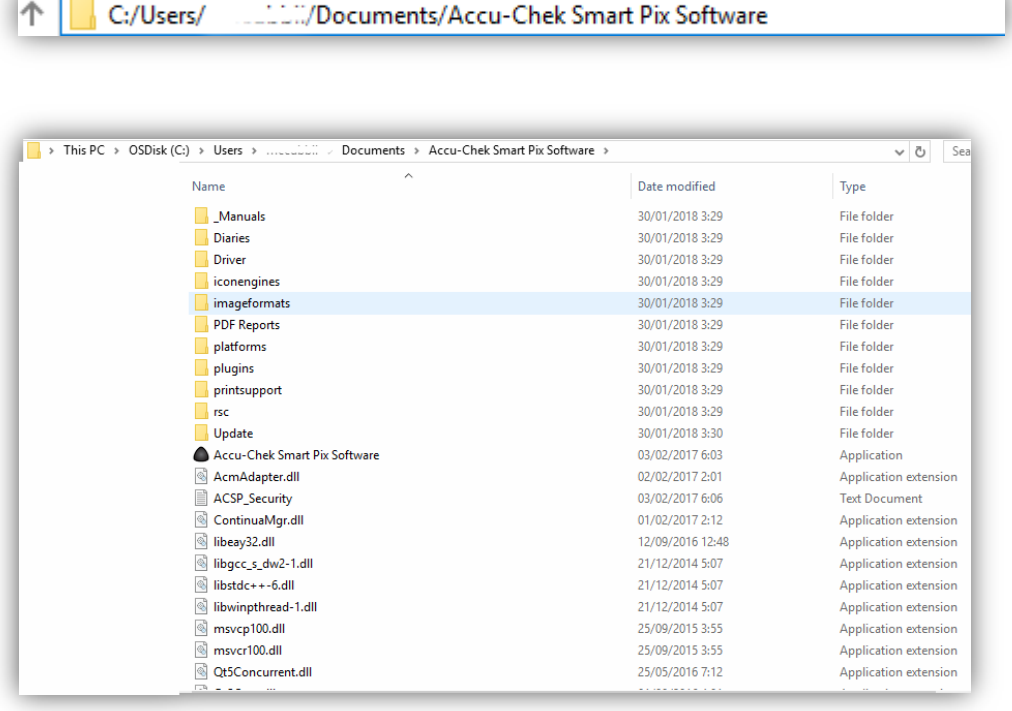

## <span id="page-7-0"></span>Stap 4 – Installeer de Plug-ins naar Accu-Chek Smart Pix

Nu je de Accu-Chek Smart Pix map en Senseonics Plug-In map hebt gevonden, kan je de twee mappen van Senseonics naar Accu-Chek Smart Pix kopiëren.

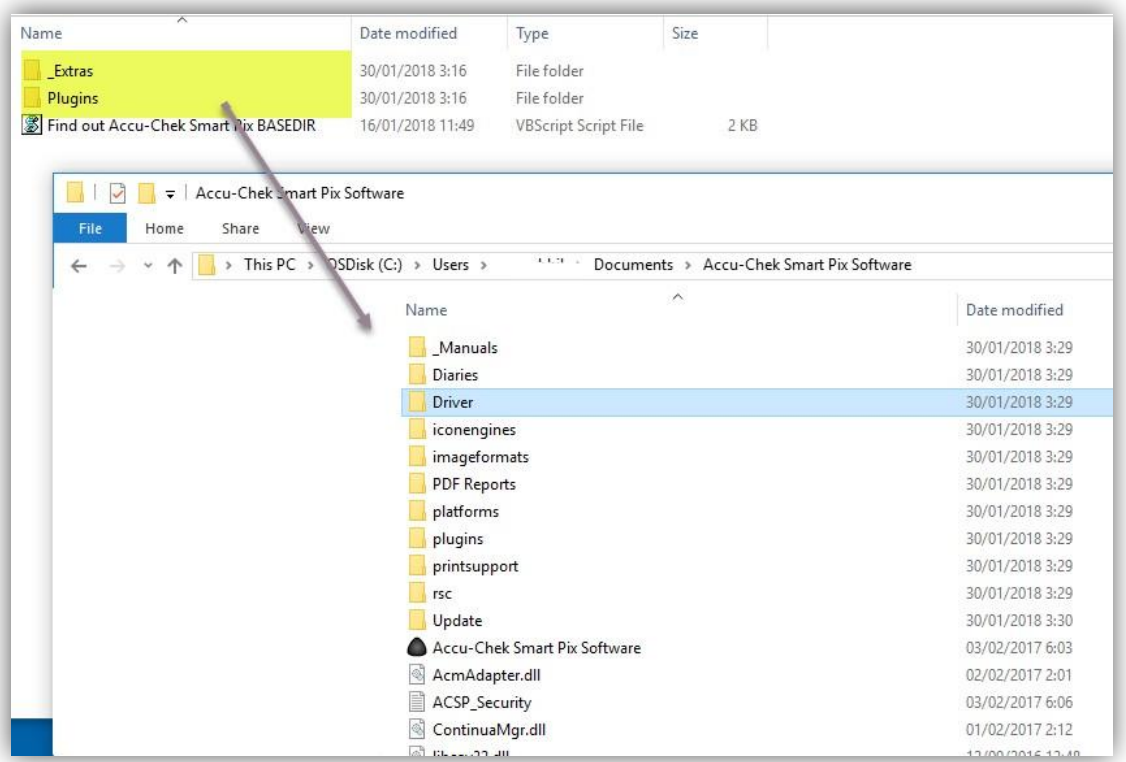

Markeer de twee mappen en klik met de rechtermuisknop op *Kopiëren*.

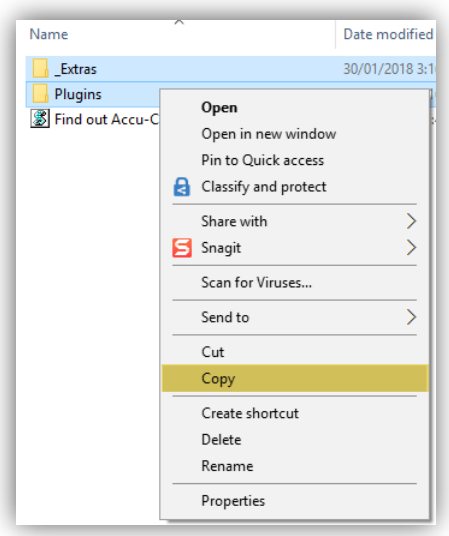

Verplaats de Accu-Chek Smart Pix map en klik met de rechtermuisknop op *Plakken*

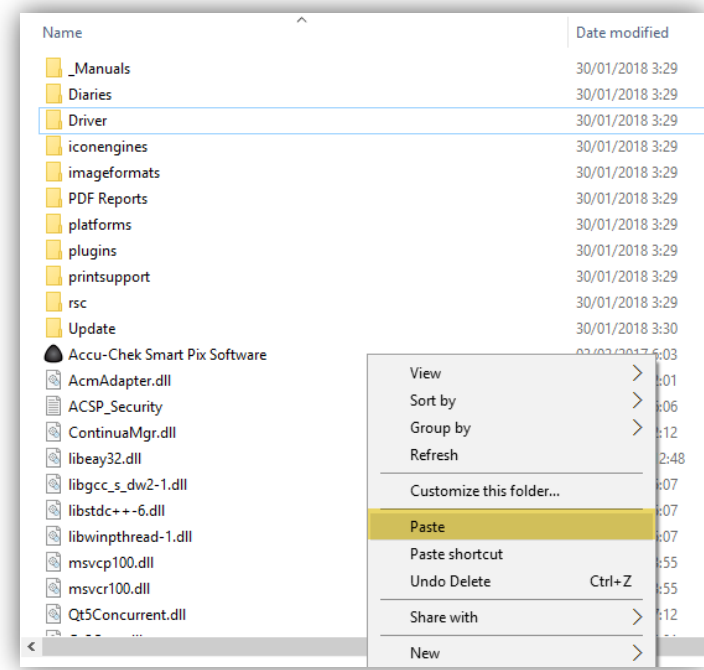

De nieuwe bestanden worden weergegeven in de Accu-Chek Smart Pix map en je kan nu Accu-Chek Smart Pix starten

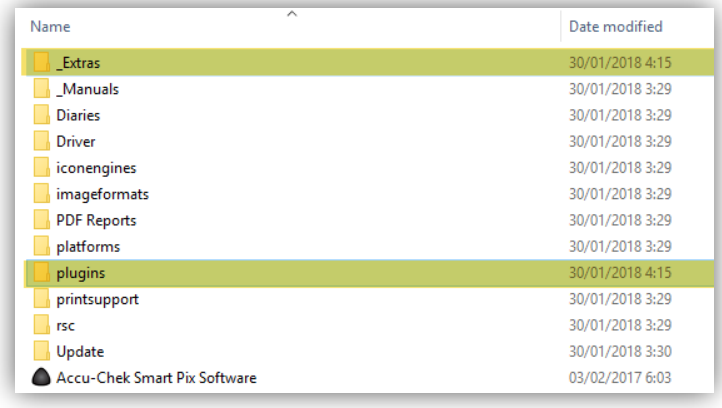

## <span id="page-9-0"></span>Stap 5 – Installeren van de Eversense Smart Transmitter drivers

Nadat je de bestanden in de Accu-Chek Smart Pix map hebt geplakt, ga je terug naar de Senseonics Plug-in V1.2.1 map. Open de volgende submap in de onderstaande volgorde: Extras -> drivers -> 109 -> drivers\_x64

Hier zie je een bestand genaamd 'dpinst\_amd64'

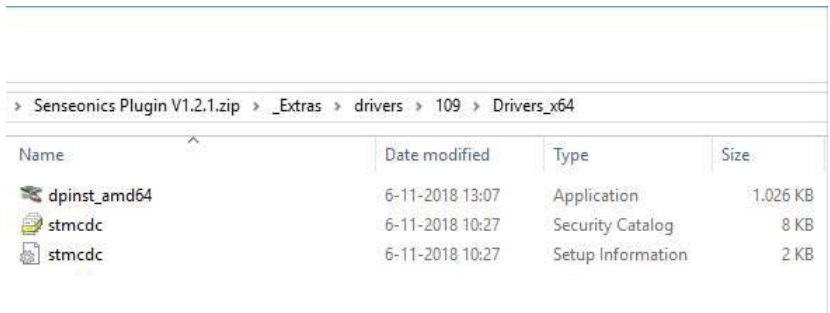

Open dit bestand en volg de instructies voor de installatie van de stuurprogramma's. De stuurprogramma's worden geïnstalleerd en zijn klaar voor gebruik.

## <span id="page-10-0"></span>Stap 6 – Open de Plug-in in Accu-Chek Smart Pix

Als je Accu-Chek Smart Pix nog open had terwijl je de mappen kopieerde en plakte, dien je Accu-Chek Smart Pix opnieuw op te starten.

Nadat je Accu-Chek Smart Pix hebt geopend, is de nieuwe Eversense Transmitter Plug beschikbaar.

Op de tabbladen *Apparaat instelling* zie je twee opties.

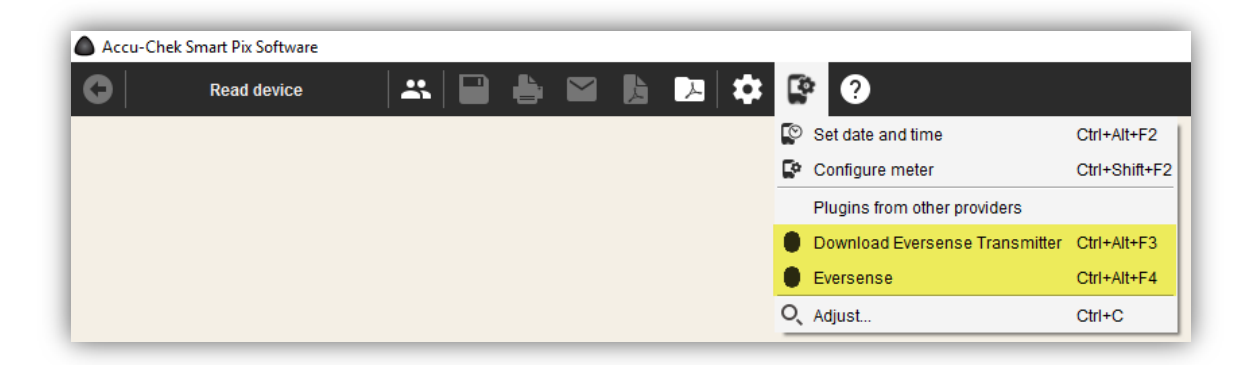

Je kan één van de opties naar de Menubalk van Accu-Chek Smart Pix verplaatsen voor eenvoudige toegang; de andere blijft onder Apparaat opties staan.

Selecteer *Aanpassen* onder Apparaat opties en verplaats dan één van de Eversense Plug-ins. Omdat ze identiek zijn, maakt het niet uit welke je kiest.

Volg de stappen om de wijziging aan te brengen.

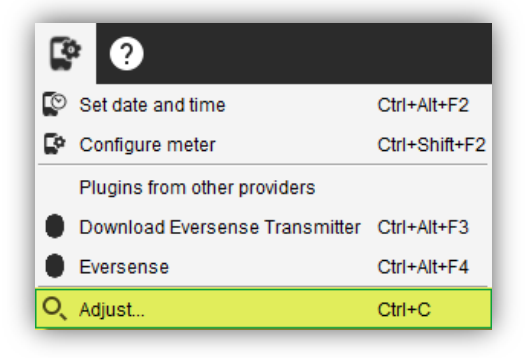

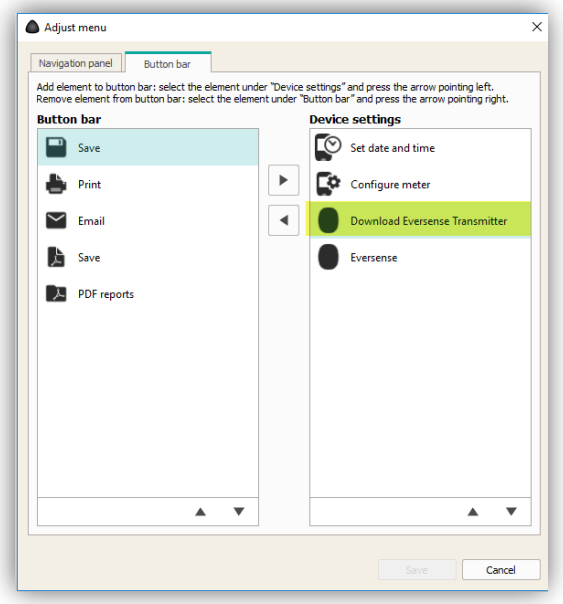

Als je de een Plug-in hebt gemarkeerd, verplaats je deze met de actieknop naar de linker kolom en selecteer je *Opslaan*.

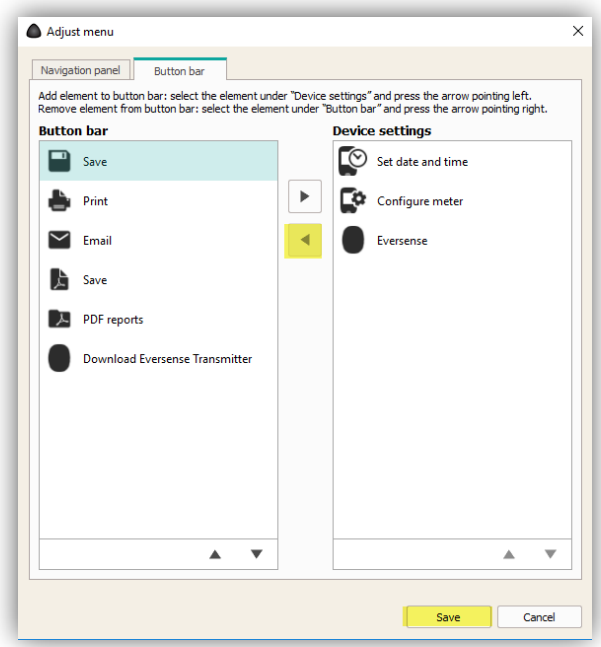

De optie is nu beschikbaar in de menubalk

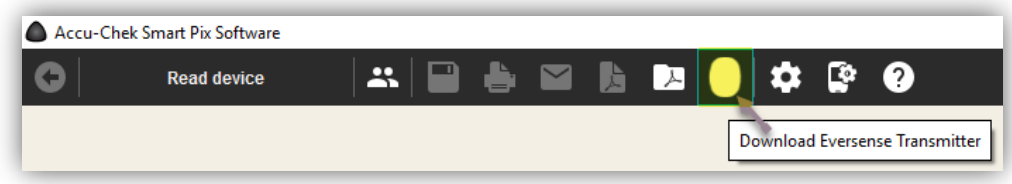

#### <span id="page-12-0"></span>Stap 7 – Connect de Smart transmitter

Zorg dat Eversense is ingeschakeld en via de USB-kabel op de pc is aangesloten. Als je de onderstaande foutmelding ontvangt, houd dan de Aan/Uitknop van Eversense ingedrukt zodat het lampje groen gaat branden.

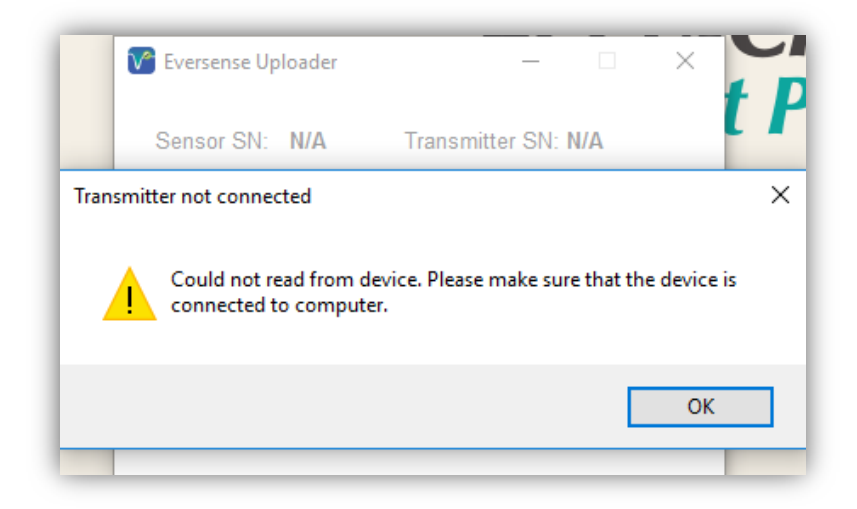

Nadat je de meetgegevens mmol/L hebt geselecteerd, worden de gegevens direct verzonden.

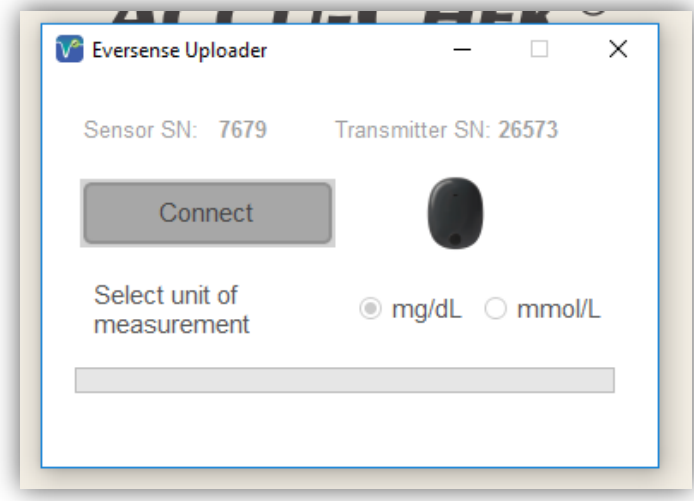

Je kan nu de informatie aan een bestaande patiënt toewijzen of, indien nodig, een nieuwe patiënt toevoegen.

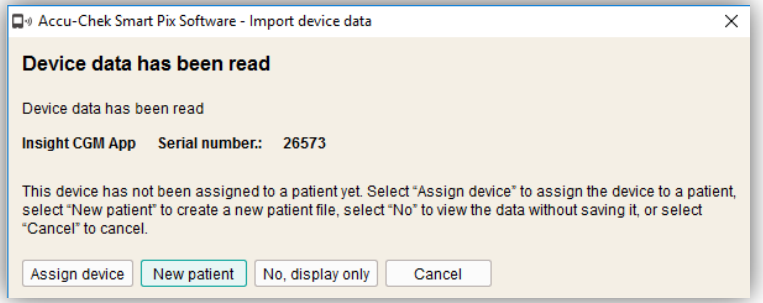

# <span id="page-13-0"></span>Support

Heb je vragen die je niet terug kunt vinden op onze website www.accu-chek.be? Neem dan contact op met de Roche Diabetes Service op telefoonnummer 0800 - 93 623. Wij zijn bereikbaar tussen 8.30 en 17.00 uur.